## Overdrive Instructions for Lookbook (Powered by Kobo)

- 1. Charge your Lookbook.
- 2. Plug your Lookbook into your PC or Mac computer and turn on your device. Once your computer recognizes your Lookbook, a folder will display. Double-click on "Desktop Installer."
- 3. On the next screen, double-click on either Windows or Mac depending on your computer's operating system. The downloading will take a few minutes.  $kobo$

Kobo

- 4. After downloading is complete, it will open the Kobo e-reader file and place an icon on your desktop that looks something like this.
- 5. Click on "create an account" and answer the questions.

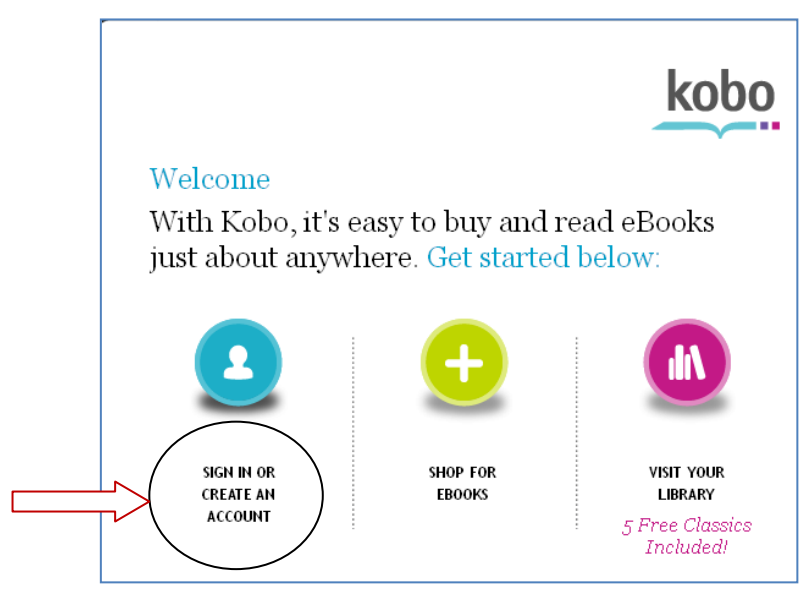

- 6. Now, logon to the internet with your computer, not your Lookbook, and go to our website [http://jerseyvillelibrary.org](http://jerseyvillelibrary.org/)
- audiobooks · eBooks 7. Click on the Overdrive icon OverDrive
- 8. Scroll down and on the left-hand side click on "Adobe Digital Editions" under the
- 9. Digital Software heading. Follow the instructions on the screen to download this software.

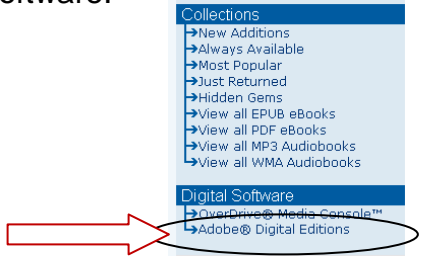

- 10.Eject your Lookbook device, unplug the USB from your computer and restart your computer.
- 11.After your computer has been restarted, plug your Lookbook back into your computer and turn your Lookbook on. You may be prompted to download the

software again—I don't know why. If there is a file for Adobe Digital Editions located within the "Desktop Installer" folder, you do not need to download the software again. You may be prompted to update your device at this time; follow the instructions on the screen. This could take about  $15 - 20$  minutes.

- 12.You are now ready to choose your book(s) for download.
- 13.Return to the internet on your computer and go to [http://library2go.info](http://library2go.info/)
- 14.To easily find an "available" EPUB title, click on "Advanced Search."

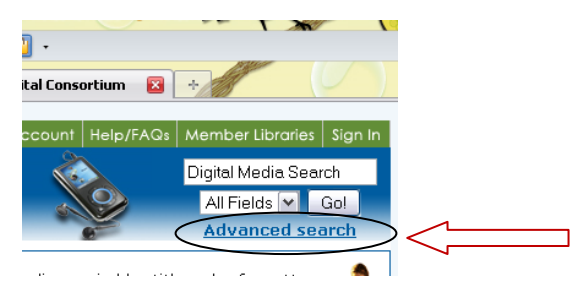

 On the next screen, you will be able to limit to only EPUB and items that are available.

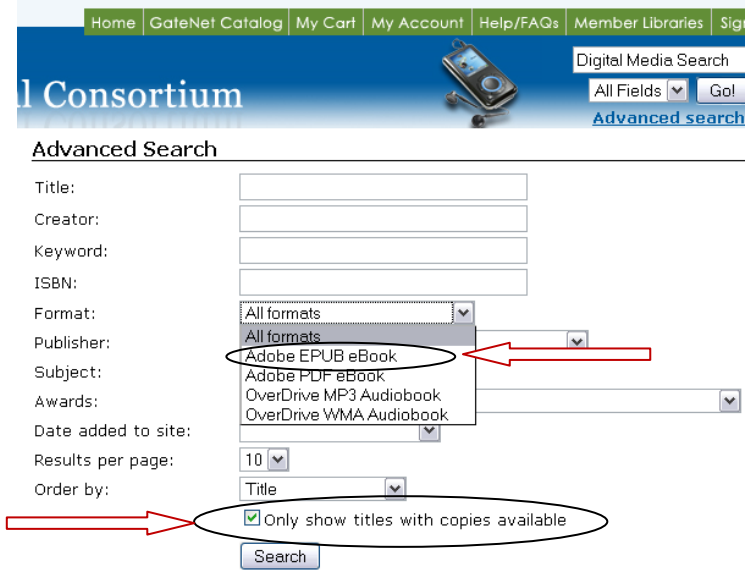

15.Choose a book you would like to read and click on "add to cart."

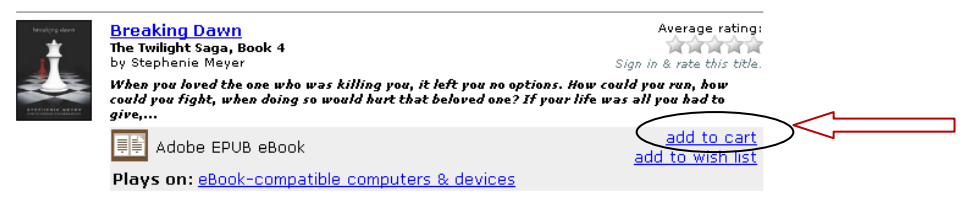

16."Proceed to checkout" if you are ready or "continue browsing" if you aren't.

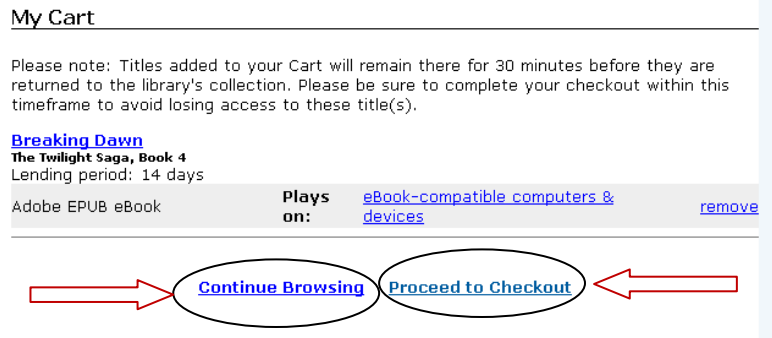

17.After clicking on "proceed to checkout," you will be asked to choose your library from a drop-down menu.

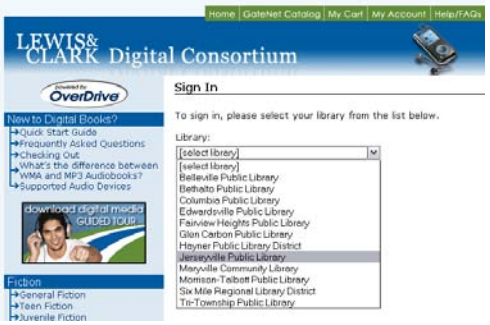

- 18.After selecting "Jerseyville Public Library," another screen will open asking for your library card number and pin. Fill in these blanks.
- 19.The next screen will ask you to "confirm checkout." Here is where you can choose between a 7-day and a 14-day checkout time. Click on "confirm checkout."

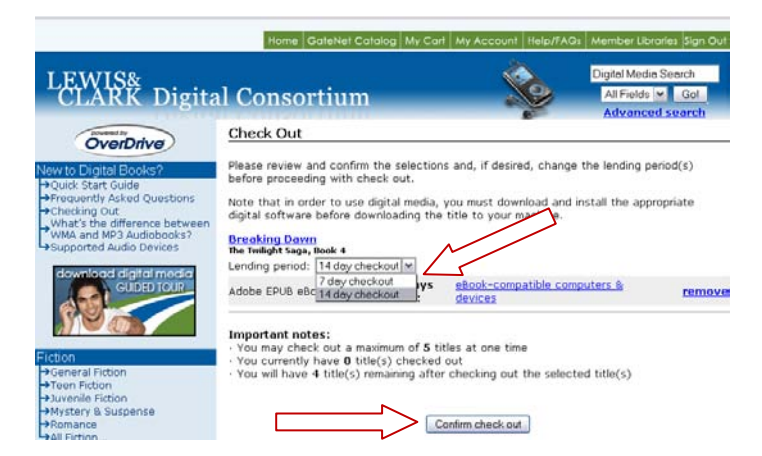

20.Click on download to begin downloading to your computer. This shouldn't take too long.

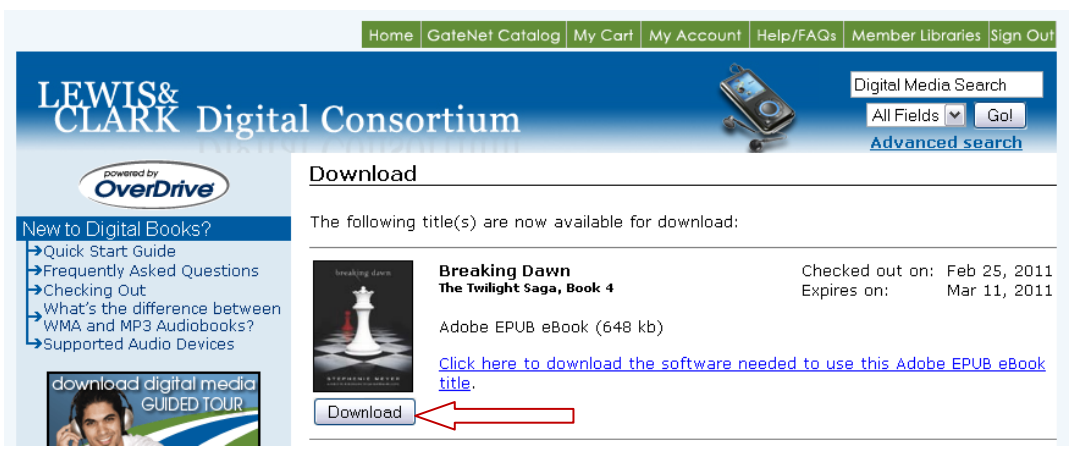

 A box will pop up asking if you want to open the file with Adobe Digital Editions. Click on "okay."

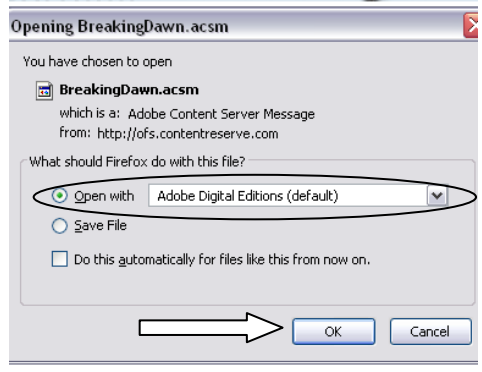

21.Plug your Lookbook back into your computer and turn it on. It will again want you to download software—click on the X.

22.Go to Adobe Digital Editions—this should have opened automatically when your title was downloaded. You should be able to see the book jacket displayed on the screen. On the left-hand side of the screen, you should see "lookbook" under recently read.

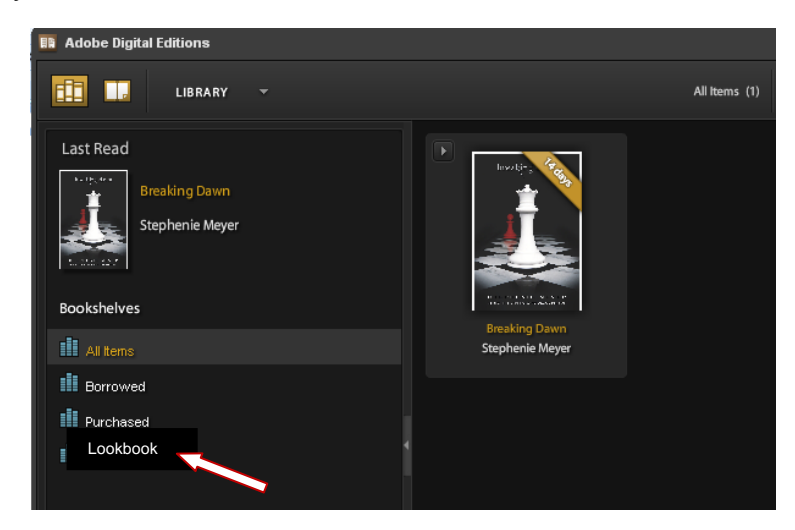

 Left-click on the book jacket and drag it to "Lookbook." There will be a red box around a white X that will change to green. This will transfer the title to your Lookbook.

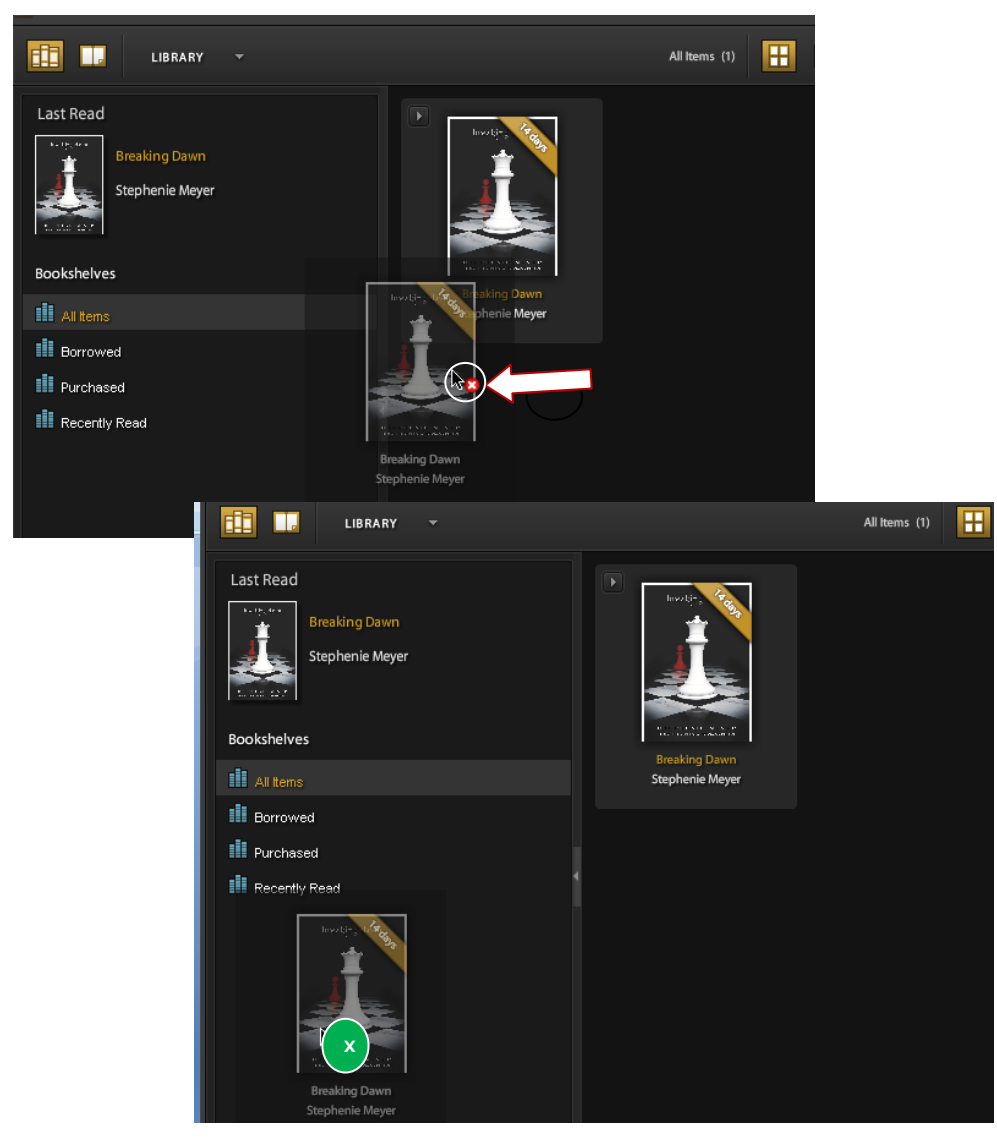

- 23.Click on "eject" on the Kobo e-reader screen and then unplug your Lookbook from your computer.
- 24.You are now ready to read your book on your Lookbook.
- 25.To return your eBook early, open Adobe Digital Editions and find the title you wish to return. Click on the drop-down arrow, and choose "Return Borrowed Item."

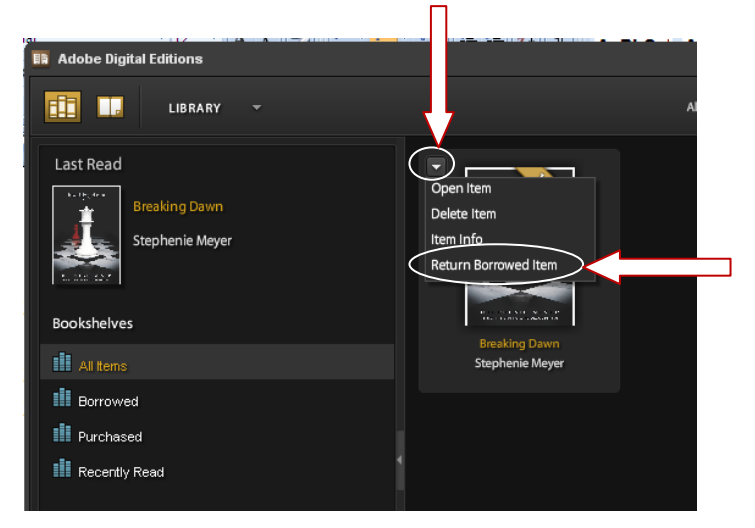